*Manual de uso*

**MH200N**

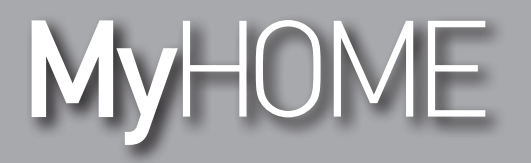

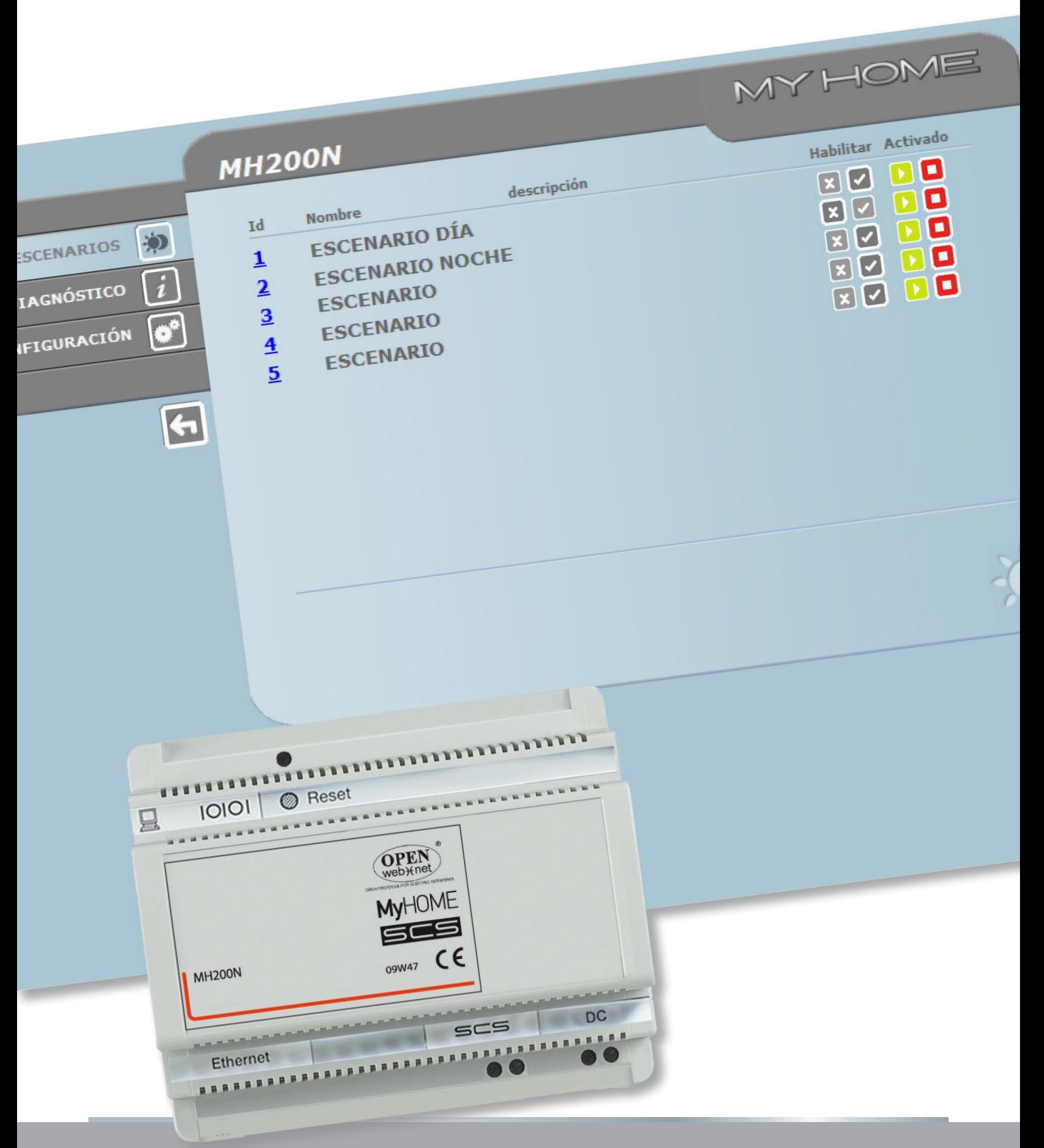

L'I legrand<sup>®</sup>

**www.legrand.com**

bticino

*Manual de uso*

# **MyHOME**

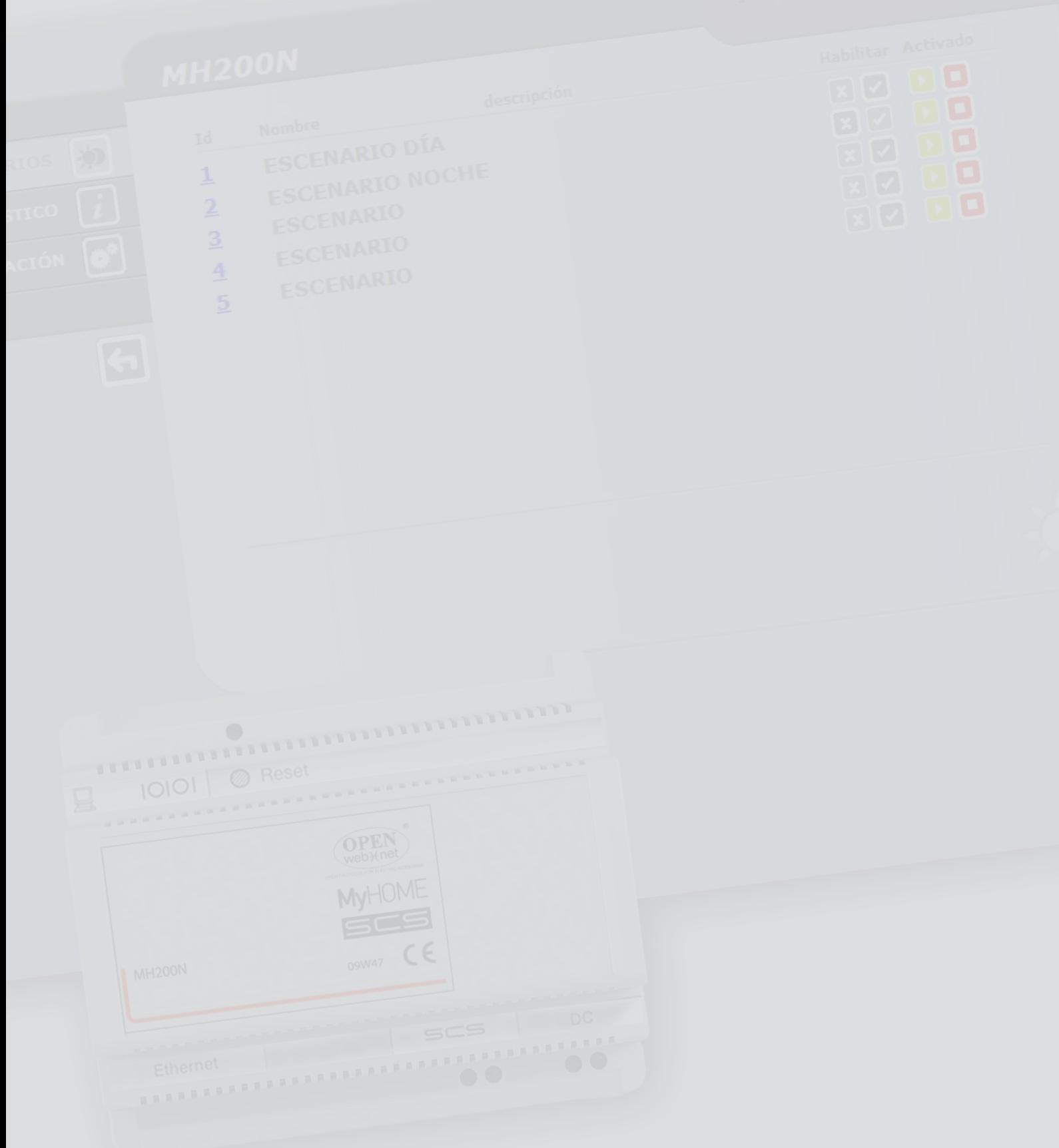

# **MH200N**

*Manual de uso*

# **Inhaltsverzeichnis**

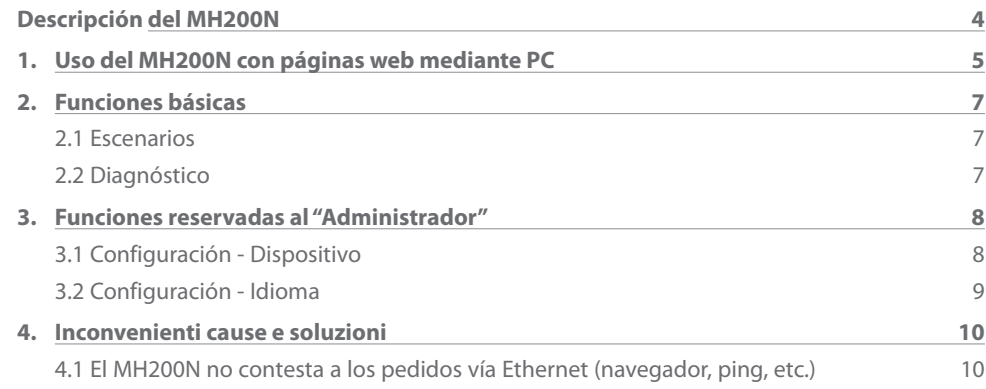

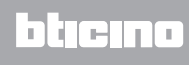

# <span id="page-3-0"></span>**Descripción del MH200N**

Este dispositivo permite gestionar un número máximo de 300 escenarios sencillos y avanzados. Con el programador de escenarios el sistema puede no sólo ejecutar determinadas acciones que el usuario imparte, sino tras el verificarse de eventos externos, como por ejemplo la apertura de una puerta. La ejecución de un escenario avanzado a una hora del día o fecha particular permite simular la presencia del usuario en la habitación en períodos en que no está en la casa, a horarios prefijados, mediante la activación automática de las persianas o la iluminación. Los escenarios se programan en el dispositivo con el software que se incluye en el CD suministrado. La instalación del programador de escenarios MH200N requiere sólo la conexión a la alimentación y al BUS de automatización MY HOME.

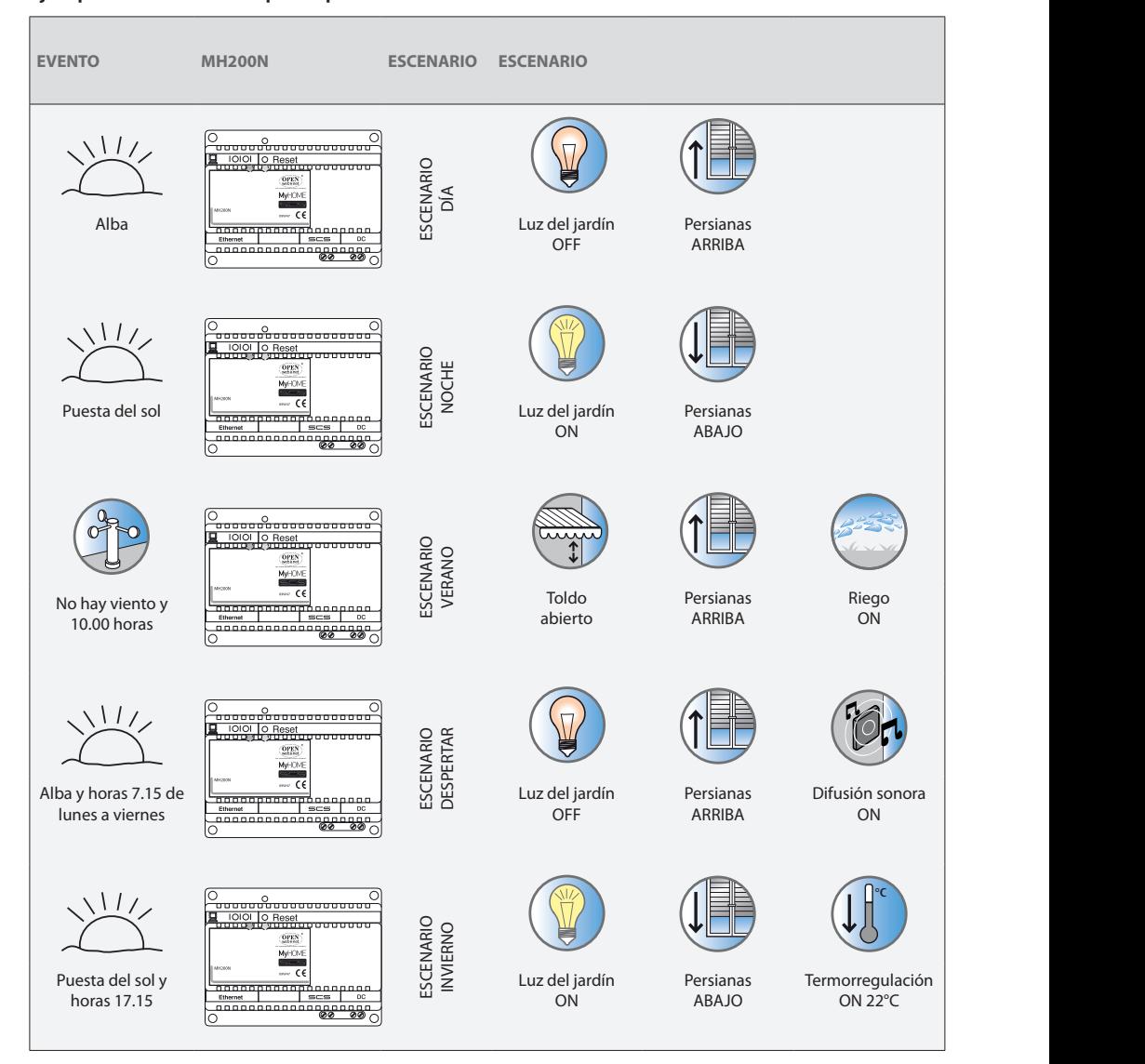

#### **Ejemplos de escenarios que se pueden memorizar en MH200N**

# <span id="page-4-0"></span>**1. Uso del MH200N con páginas web mediante PC**

La conexión entre el PC y el MH200N está disponible para un único acceso a la vez; por lo tanto no es posible conectar contemporáneamente varios usuarios con el MH200N y con el sistema. Esto es fundamental para que se garantice la coherencia entre las acciones requeridas (comandos)

y la relativa actuación. Por supuesto el acceso a los botones de comando del sistema se realiza tras haber superado una "página de identificación", en la que se pide un login (nombre identificador) y una contraseña (clave de acceso) que sólo el usuario conoce.

Si la identificación se ha efectuado correctamente, es posible visualizar la lista de todas las funciones activables y definidas durante la configuración del MH200N mediante el software.

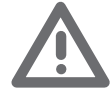

*Atención: si no efectúa alguna acción por un tiempo determinado en la fase de programación, el MH2000N visualizará la página de identificación. Si un segundo usuario escribiera los valores de Login y Contraseña durante una sesión web, se impedirá al segundo usuario ingresar a las páginas web.*

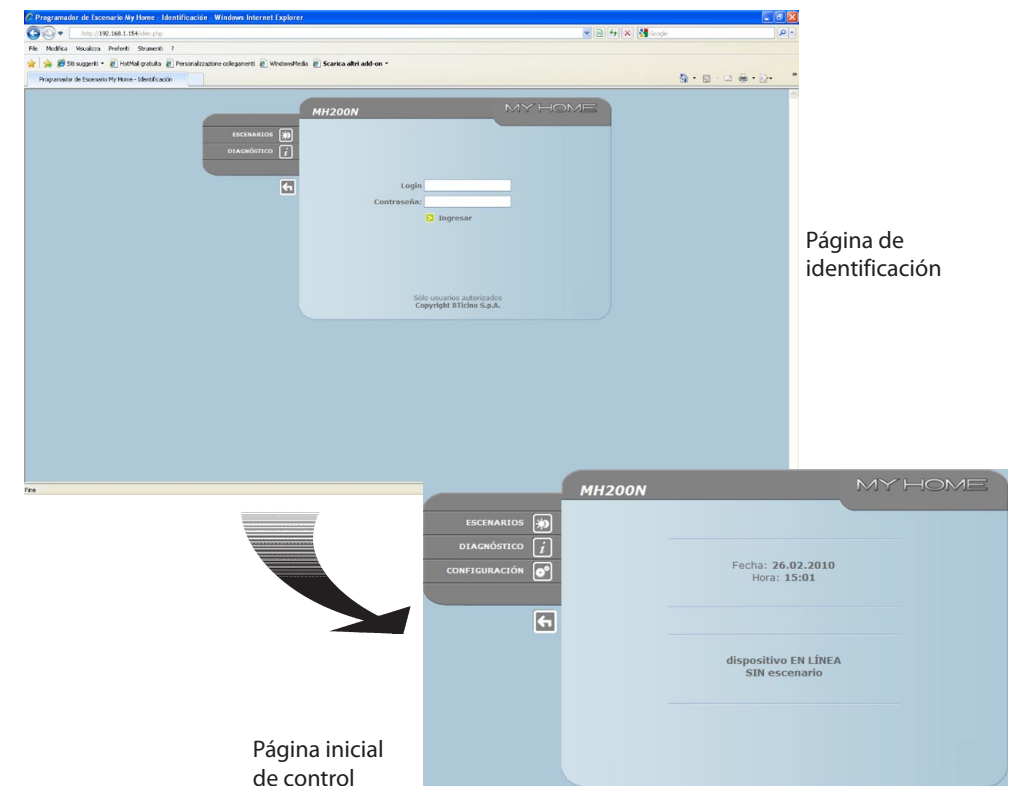

A las páginas web pueden acceder dos tipos de usuarios:

#### **• Administrador**

**• Usuario**

*Nota: el login y la contraseña del Administrador se establecen con el programa.*

El administrador puede no sólo navegar por las páginas del usuario, sino ingresar a la función CONFI-GURACIÓN y establecer algunos parámetros del MH200N, tales como por ejemplo, login y contraseña para ingresar a las páginas como usuario, configurar la fecha y la hora, seleccionar el idioma, etc.

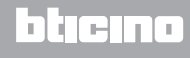

#### **Ejemplo de una página web:**

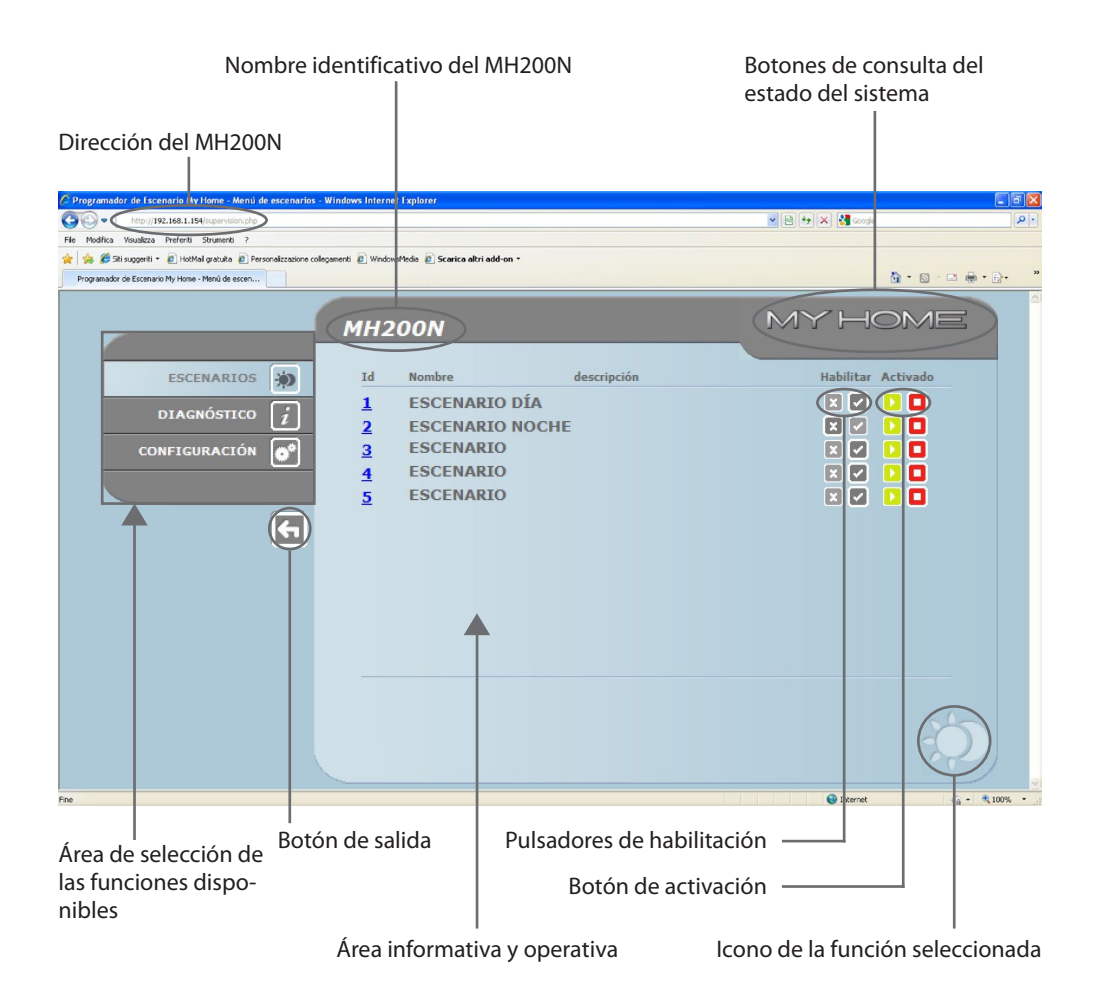

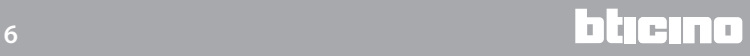

# <span id="page-6-0"></span>**2.Funciones básicas 2.1 Escenarios**

Esta función permite activar, mediante especiales botones visualizados en la página web, los escenarios memorizados en el módulo de escenarios del sistema de Automatización.

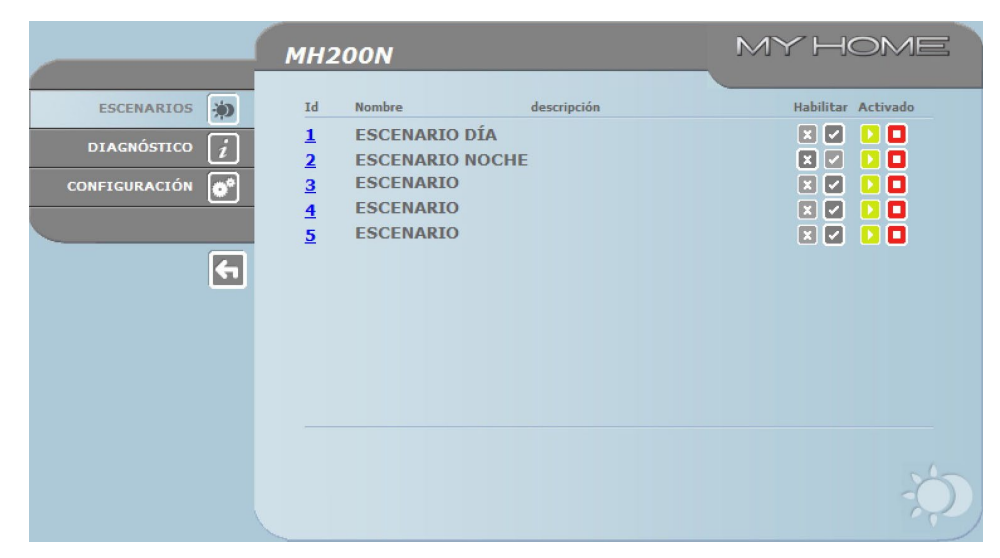

*Para cada comando enviado y efectuado correctamente, se visualiza en la página el mensaje de confirmación:*  **Comando enviado***.*

## **2.2 Diagnóstico**

Al hacer clic en "DIAGNÓSTICO" se visualiza la página que contiene los parámetros del dispositivo y el mensaje de diagnóstico (por ejemplo, Ninguna anomalía detectada).

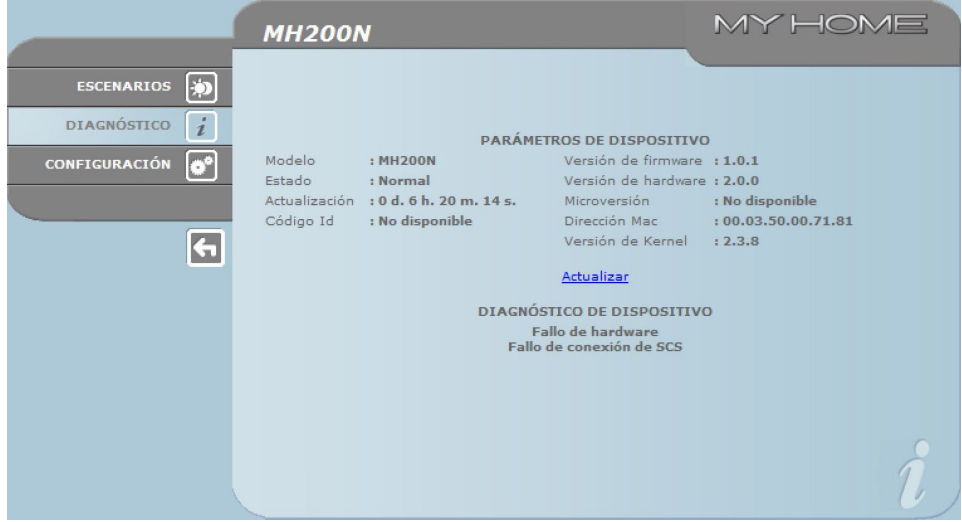

# <span id="page-7-0"></span>**3.Funciones reservadas al "Administrador"**

Si se accede a las páginas Web come usuario administrador, en la barra de funciones se visualiza la casilla CONFIGURACIÓN que comprende dos páginas:

- **•**  DISPOSITIVO
- **•**  IDIOMA

### **3.1 Configuración - Dispositivo**

En esta página, el administrador puede configurar los datos de acceso y la contraseña del usuario (acceso Web) y los parámetros de configuración vía Ethernet para acceder al MH200N.

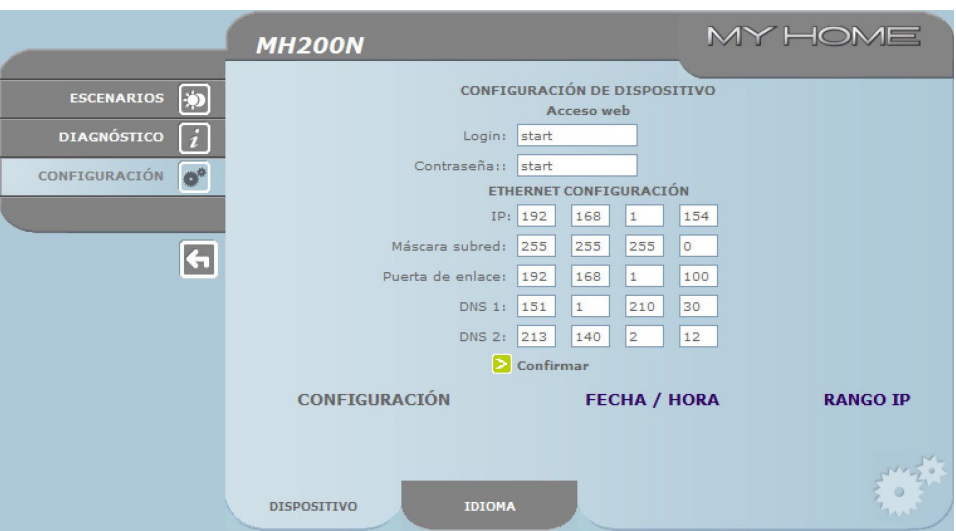

Para confirmar los datos insertados pulse el botón **D**.

Al hacer clic en la inscripción "FECHA / HORA" se accede a la página para configurar los datos relativos a fecha, hora y huso horario.

Es importante establecer la hora legal desde la página WEB tras cada cambio horario.

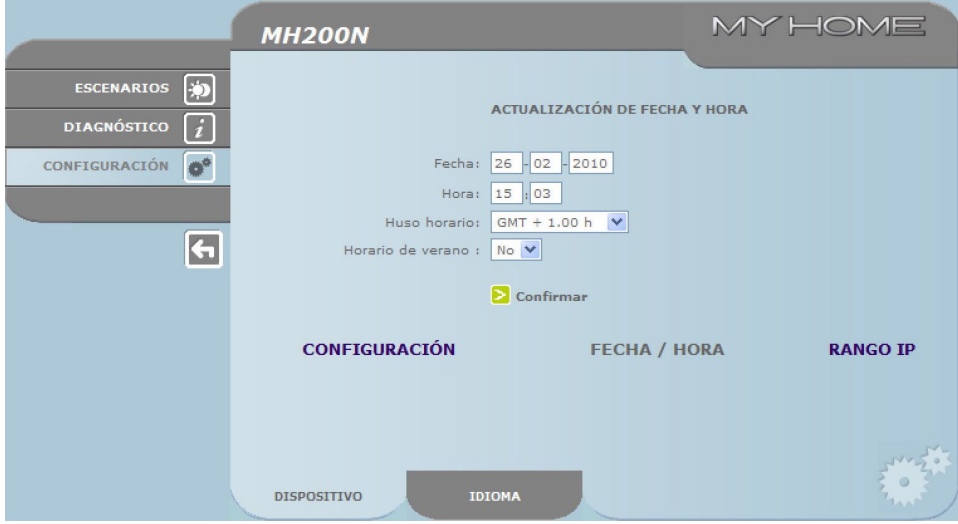

Para confirmar los datos insertados pulse el botón  $\triangleright$ .

<span id="page-8-0"></span>Al hacer clic en el texto "RANGO IP", será posible visualizar la página para escribir el rango de direcciones IP que permitirán la conexión sin necesidad de la contraseña.

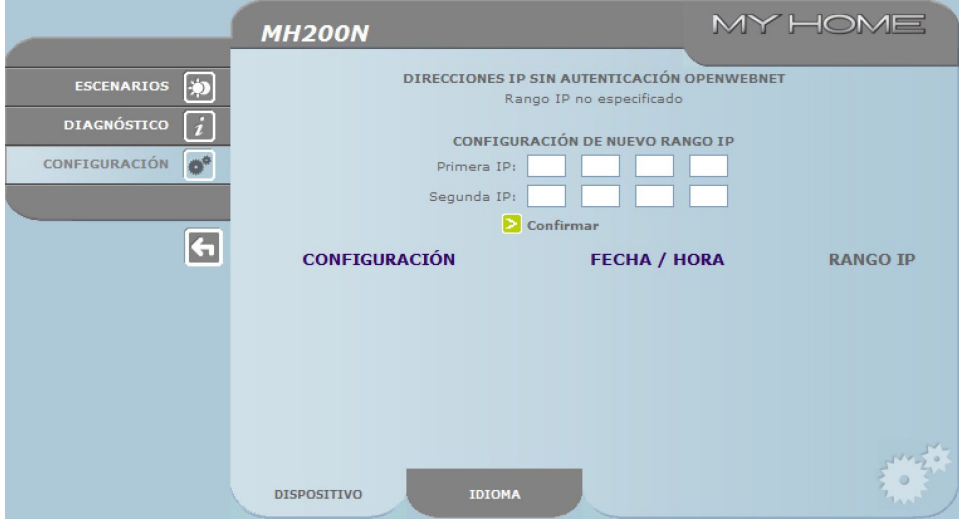

## **3.2 Configuración - Idioma**

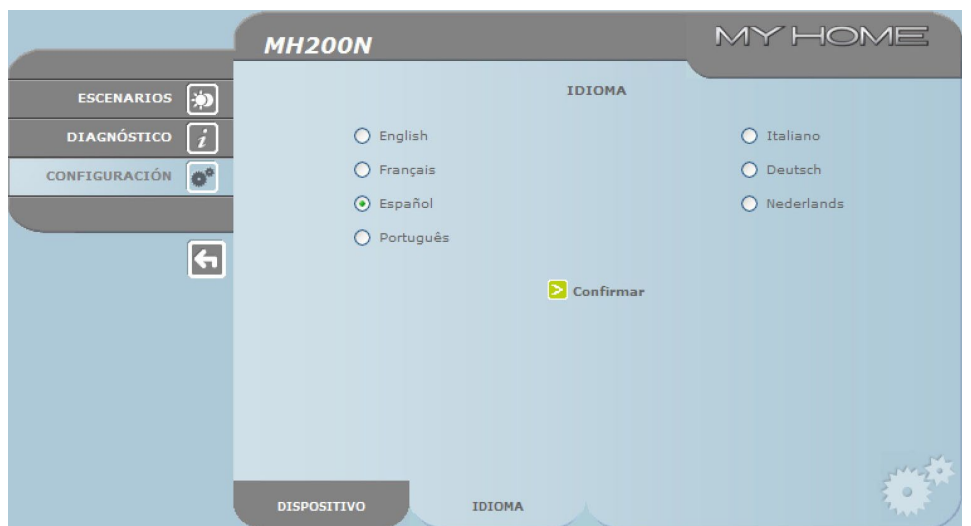

En esta página el Administrador puede configurar el idioma de visualización de las páginas web del MH200N.

El idioma establecido en modo predeterminado es el italiano, pero están disponibles todos los principales idiomas europeos.

Después de seleccionar el idioma deseado y confirmar, las páginas web se visualizarán en el nuevo idioma. Si el sistema está efectuando otras operaciones, aparecerá un mensaje que le invita a esperar.

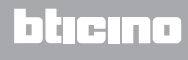

# <span id="page-9-0"></span>**4.Inconvenienti cause e soluzioni**

#### **Controles generales al encendido después de la conexión**

**•**  Conectando la alimentación, el sistema de LED se enciende, se apaga y al sucesivo reencendido indica que el MH200N está en función.

**Si no ocurre, contacte con la Asistencia Técnica.**

## **4.1 El MH200N no contesta a los pedidos vía Ethernet (navegador, ping, etc.)**

- **•**  Controle que el cable de alimentación esté conectado.
- **•**  Controle que el sistema de videoporteros esté correctamente alimentado y en función.
- **•**  Controle que el cable Ethernet del PC (utilizado para comunicar con el MH200N) y del MH200N estén conectados correctamente a los respectivos puertos RJ45.
- **•**  Controle que el PC utilizado para comunicar con el MH200N y el mismo MH200N estén configurados correctamente (en especial, controle que el PC tenga la interfaz de red activa y tenga la dirección IP y máscara de red compatibles con las del aparato).
- **•**  Verifique también que las direcciones IP establecidas en el PC y en el MH200N no estén ya utilizadas por otros objetos presentes en la LAN.

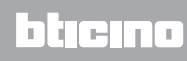

**BTicino SpA Via Messina, 38 20154 Milano - Italy www.bticino.com**